# **FlightDeck - Quick Setup Guide**

### **1. Hardware Installation**

Connect the telemetry cable to the serial port chosen for FrSky telemetry on the flight controller and the other end to the Smart Port of the FrSky receiver (default: Serial 4). Also connect the SBUS port of the receiver to the RC Input port of the flight controller using a standard male-male servo cable.

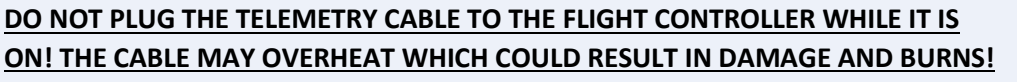

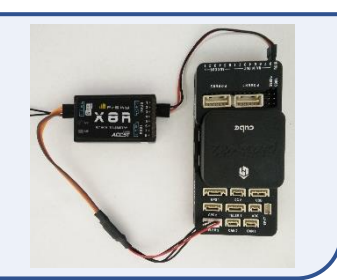

### **2. OpenTX Installation**

#### ➢ **Update OpenTX firmware to the latest version**

1. Download and install OpenTX Companion from the OpenTX website (open-tx.org). Open OpenTX Companion, go to Settings >> Settings…, select the Radio Type. Under "Build Options," check "lua," make sure "sql5font" is unchecked, then click OK.

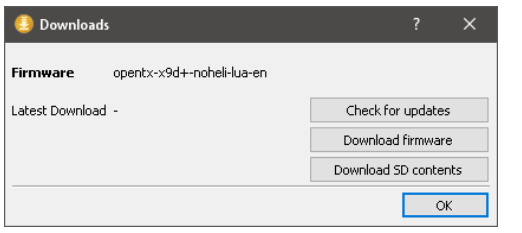

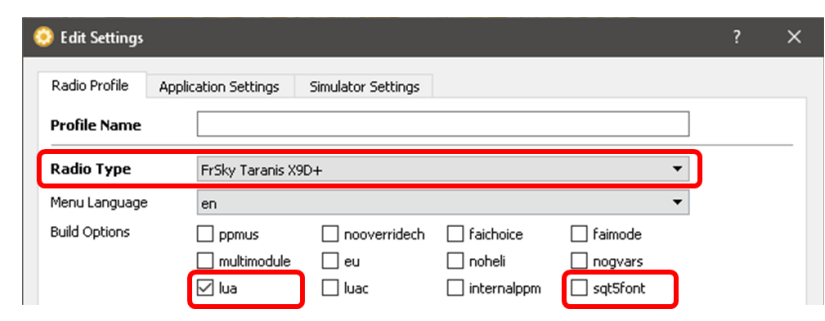

2. Click on File >> Download…, click on the Download firmware button and save the resulting .bin file. Once the firmware is downloaded, click OK.

center of the Taranis LCD screen.

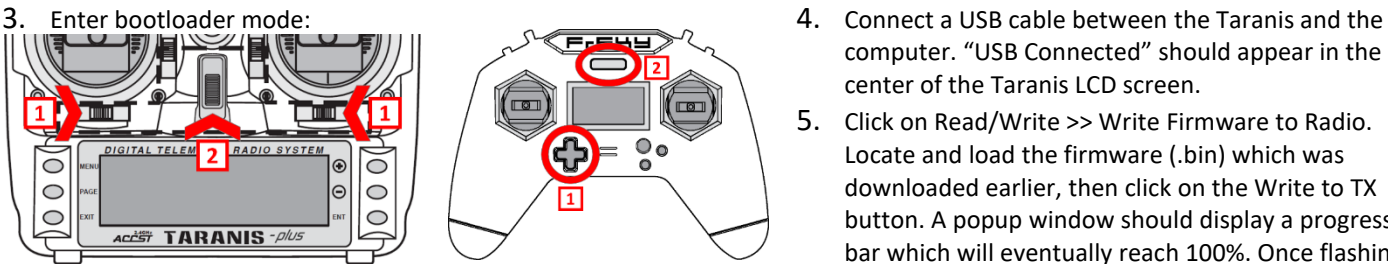

Hold both horizontal trims, towards the center, then turn the Taranis on.

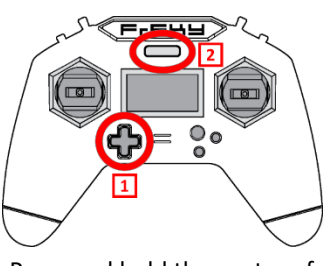

Press and hold the center of the D-pad, then turn it on.

### **3. FlightDeck Installation**

raft

- ➢ **Copy FlightDeck onto Taranis SD card**
- 1. Download the FlightDeck zip file using the link provided in your email receipt or by logging onto your Craft and Theory account.
- 2. Extract the contents of the "SDcard" folder found in the FlightDeck zip file to the root directory of Taranis SD card (the SD card should appear as a computer drive and contains multiple folders, including one named SCRIPTS).
- ➢ **Configure OpenTX to enable FlightDeck OVERWRITING MODELS AND SETTINGS DELETES ALL TARANIS SETTINGS!** Check FlightDeck manual for an alternate method if you want to keep your settings.

**DON'T FORGET TO BIND YOUR TARANIS TO YOUR RECEIVER!**

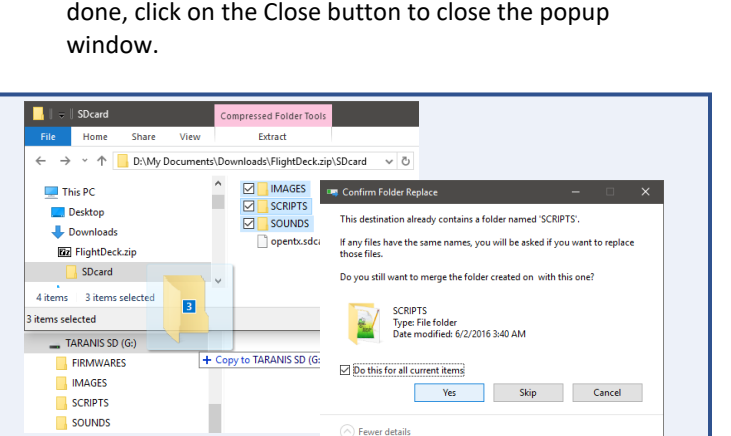

computer. "USB Connected" should appear in the

5. Click on Read/Write >> Write Firmware to Radio. Locate and load the firmware (.bin) which was downloaded earlier, then click on the Write to TX button. A popup window should display a progress bar which will eventually reach 100%. Once flashing is

- 1. Using OpenTX Companion, open the OpenTX model (.otx) file found in the FlightDeck zip file. Click on Read/Write >> Write Models and Settings To Radio, then click on Write to TX.
- 2. Unplug the USB cable and start OpenTX. Press MENU, then long press on PAGE, and calibrate your Taranis.

## **4. ArduPilot Installation (assumes some knowledge of ground station software)**

Flash the latest stable version of ArduPilot. Load and apply the FlightDeck copter.param configuration file found in the FlightDeck zip file. Configure ArduPilot for the power module and battery used. Restart the flight controller.